# **Instrukcja wypełniania wniosków o przyznanie stypendium ministra za znaczące osiągnięcia dla studentów w systemie ZSUN/OSF**

## **(Konkurs SST02)**

## **OGÓLNE ZAŁOŻENIA**

- 1. Wniosek o stypendium ministra przygotowuje wyznaczony przez Rektora pracownik uczelni (koordynator), który w tym celu zakłada konto "redaktora wniosków" w systemie ZSUN/OSF.
- 2. W uczelni może być kilku koordynatorów (np. jeden na wydział).
- 3. Koordynator tworzy wnioski dla poszczególnych studentów, którzy wystąpili o złożenie wniosku.
- 4. Przy wypełnianiu wniosku może uczestniczyć student, któremu koordynator może założyć konto "redaktora pomocniczego".
- 5. Student, po otrzymaniu od koordynatora loginu i hasła, może edytować cały wniosek, w tym swoje dane osobowe, opis osiągnięć czy załączniki. Po wypełnieniu danych we wniosku student informuje koordynatora o zakończeniu edycji wniosku.
- 6. Koordynator sprawdza kompletność wniosku i zgodność danych dotyczących studiów (rok, kierunek, etc.) oraz osiągnięć ze stanem faktycznym. Koordynator może korygować osiągnięcia, a w przypadku konieczności uzupełnienia danych – wystąpić o to do studenta.
- 7. Po zakończonej edycji wniosku koordynator generuje wnioski (w formacie PDF) i przedstawia je Rektorowi do podpisu elektronicznego.
- 8. Elektronicznie podpisane wnioski przesyłane są do Ministerstwa przez koordynatora wyłącznie za pośrednictwem systemu ZSUN/OSF (moduł "elektroniczna wysyłka"). Wnioski nie są już przesyłane do Ministerstwa za pomocą platformy ePUAP czy drogą pocztową.

## **SZCZEGÓŁOWA INSTRUKCJA – KROK PO KROKU**

## **Rejestracja w systemie ZSUN/OSF**

1. Pracownik uczelni (koordynator) rejestruje się jako "redaktor wniosków" na stronie [https://osf.opi.org.pl/app/.](https://osf.opi.org.pl/app/)

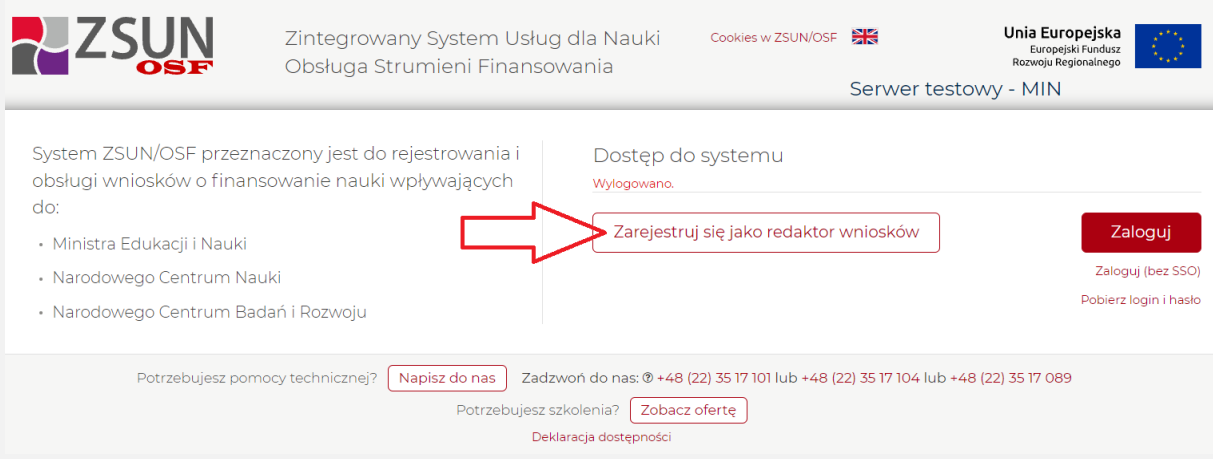

2. Koordynator podaje swoje dane osobowe, tworzy login i hasło do systemu.

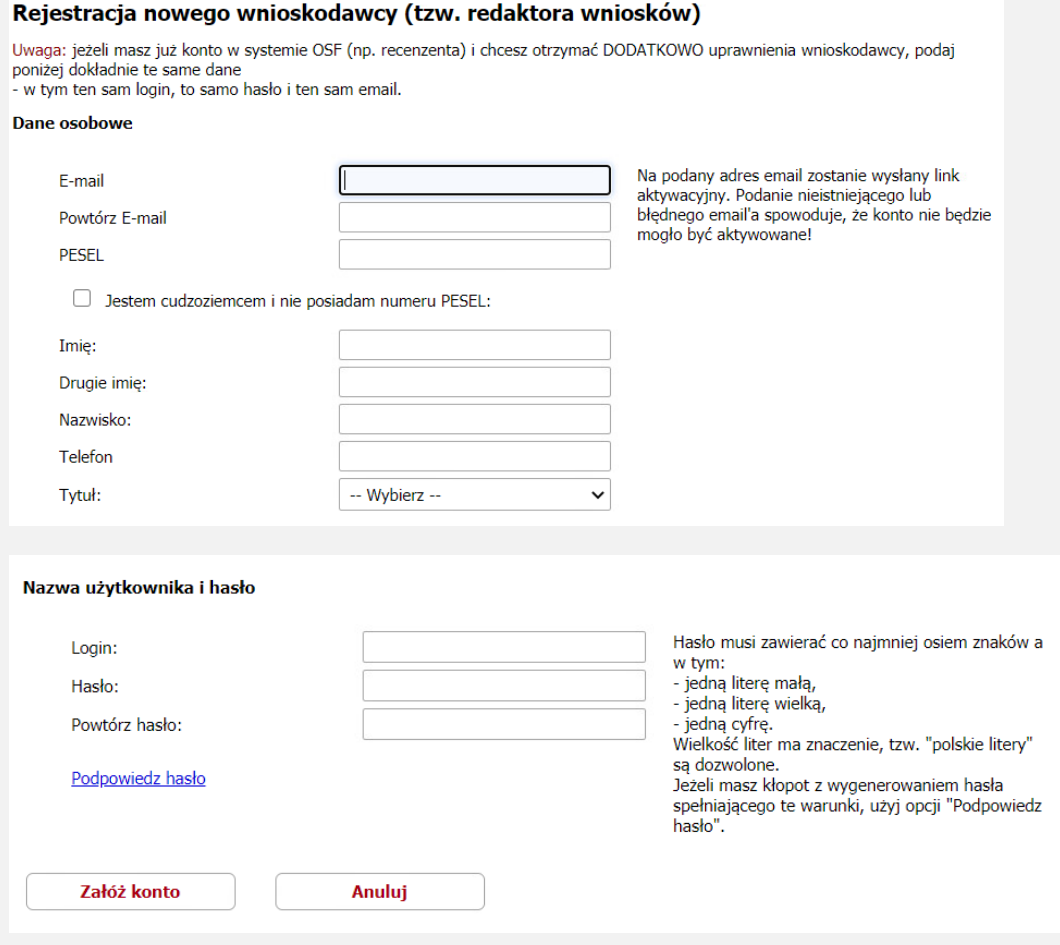

## **Logowanie do systemu ZSUN/OSF**

3. Logowanie do systemu odbywa się za pomocą opcji "Zaloguj".

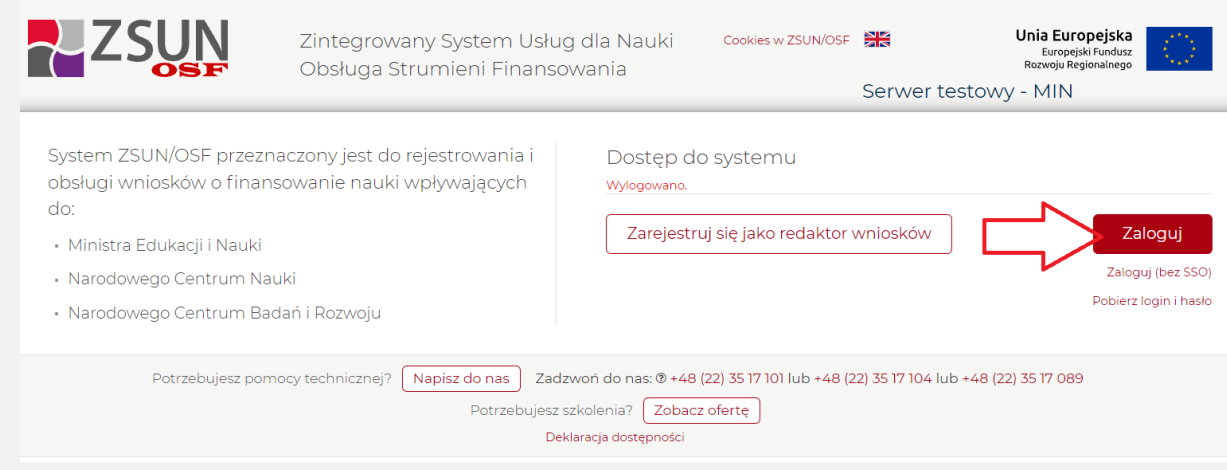

4. W przypadku posiadania innych uprawnień, należy wybrać opcję logowania z uprawnieniami redaktora.

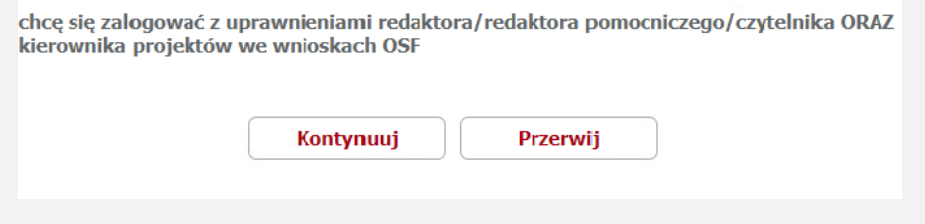

#### **Tworzenie wniosku o przyznanie stypendium dla studenta**

5. Następnie należy wybrać opcję "Nowy wniosek" (w tym kroku można również przejrzeć wcześniej utworzone wnioski, wybierając opcję, "Wnioski").

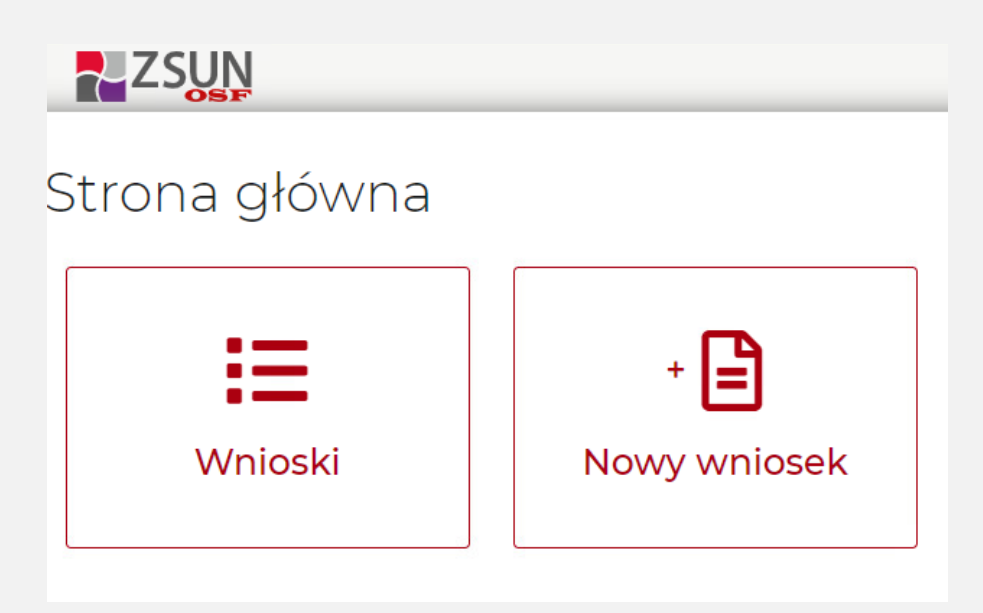

6. Następnie należy wybrać rodzaj wniosku.

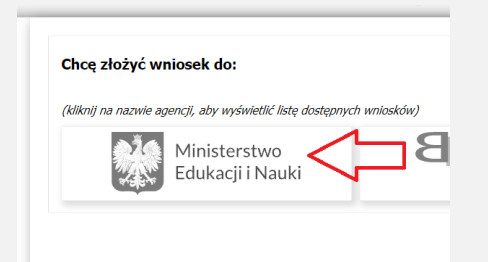

7. Z listy dostępnych rodzajów należy wybrać "Wniosek o stypendium ministra dla studenta - 2 (2021/2022)".

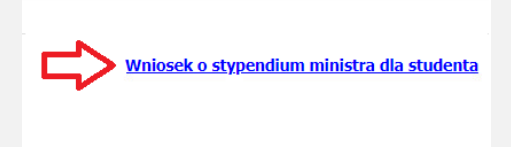

8. Następnie należy utworzyć nowy wniosek.

#### Wniosek o stypendium ministra dla studenta

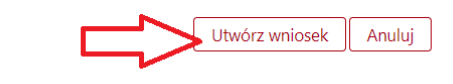

9. W pierwszej kolejności należy wskazać dane wnioskodawcy (Rektor uczelni). Dane można pobrać z systemu ("Wybierz z bazy OPI/BWNP"), a następnie uzupełnić dane, w tym NIP i adres elektronicznej skrzynki podawczej ePUAP (na który będzie wysyłana korespondencja dotycząca kwestii formalnych związanych z wnioskami).

| Dane wnioskodawcy                       | Dane wnioskodawcy                                                  |                          |
|-----------------------------------------|--------------------------------------------------------------------|--------------------------|
| Dane i informacje dotyczące<br>studenta |                                                                    |                          |
|                                         | Wnioskodawca - Nazwa podmiotu:                                     | Pole nie może być puste. |
| Rodzaj osiągnieć                        | Wnioskodawca - Adres:                                              | Pole nie może być puste. |
| Załaczniki                              | Wnioskodawca - Adres elektronicznej<br>skrzynki podawczej (ePUAP): | Pole nie może być puste. |
| Osoba podpisująca wniosek               | Wnioskodawca - Telefon:                                            | Pole nie może być puste. |
| Elektroniczna wysyłka                   | Wnioskodawca - F-mail:                                             | Pole nie może być puste. |
| Historia wniosku                        | Wnioskodawca - Adres strony<br>internetowei:                       | Pole nie może być puste. |
| Redaktor wniosku                        | Wnioskodawca - NIP:                                                | Pole nie może być puste. |
|                                         | Wnioskodawca - REGON:                                              | Pole nie może być puste. |
| Redaktorzy pomocniczy i<br>czytelnicy   | Rektor - Tytuł:                                                    | Pole nie może być puste. |
|                                         | Rektor - Stanowisko / Funkcja:                                     | Pole nie może być puste. |

*Przypominamy, że każda uczelnia jest zobowiązana do posiadania elektronicznej skrzynki podawczej w ePUAP, co wynika z odrębnych przepisów.*

10. W tym kroku konieczne jest sprawdzenie danych dotyczących Rektora uczelni. Z uwagi na późniejszą weryfikację z danymi osoby, która podpisuje wnioski lub upoważnia inną osobę do podpisania wniosków, może być tu wskazany wyłącznie Rektor (a nie Prorektor). W polu "Stanowisko / Funkcja" musi być wpisane słowo "Rektor".

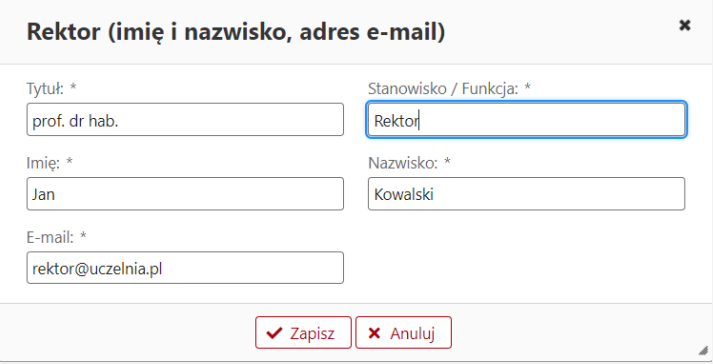

Powyższe dane wnioskodawcy (Rektora uczelni) należy wpisać jednolicie w każdym wniosku studenta składanym przez uczelnię.

11. W dalszym kroku należy podać dane konkretnego studenta, którego dotyczy wniosek.

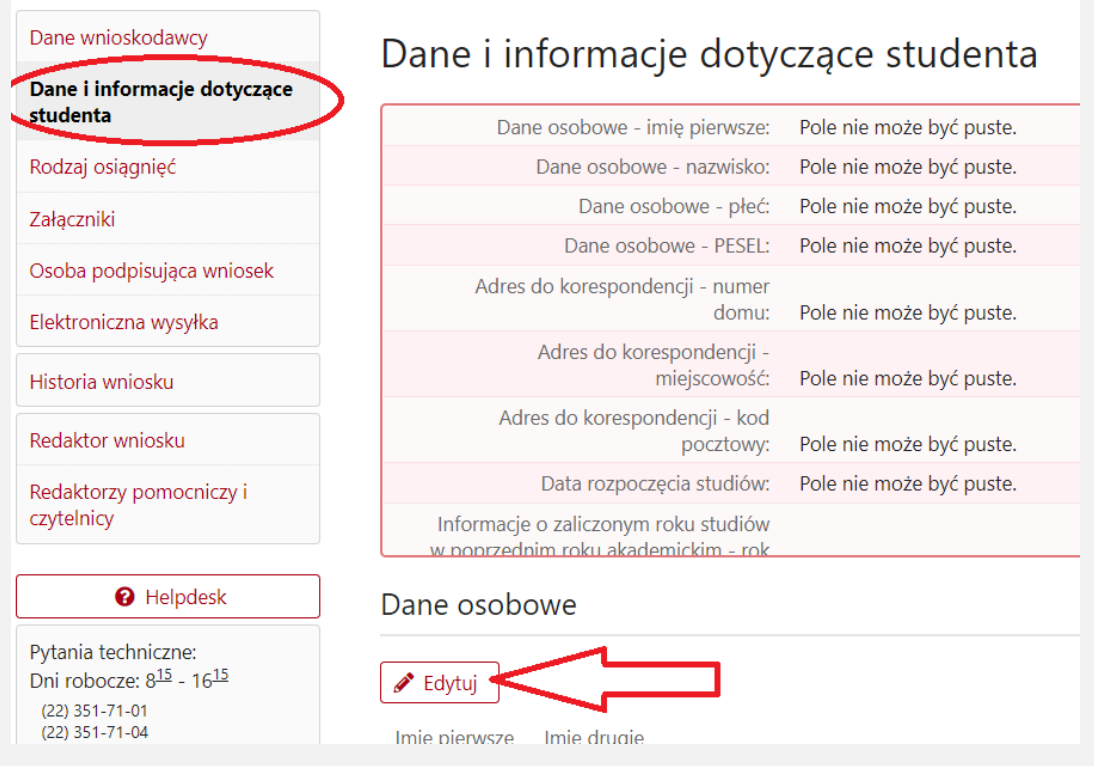

12. Jak wskazano w założeniach, wniosek – w zakresie danych osobowych, opisu osiągnięć oraz załączników – może dalej wypełnić sam student jako tzw. **redaktor pomocniczy**. W tym celu konieczne jest utworzenie loginu i hasła, które należy przekazać studentowi, aby mógł on kontynuować edycję wniosku.

*Uwaga! Wypełnienie przez studenta (jako redaktora pomocniczego) wniosku w zakresie poszczególnych osiągnięć jest opcją. Wniosek może wypełnić także sam koordynator (redaktor wniosku) po dostarczeniu danych na temat osiągnięć oraz przekazaniu załączników w formacie PDF przez studenta. Wybór, w jaki sposób optymalnie zorganizować procedurę wypełniania wniosków, należy do uczelni.*

*Należy mieć na uwadze, że system ZSUN/OSF zapewnia możliwość podglądu statusu wniosku nie tylko przez redaktora wniosków, ale także przez redaktora pomocniczego, a na późniejszym etapie – również podglądu karty oceny (protokołu wniosku), stąd założenie studentowi konta redaktora pomocniczego jest zalecane.*

#### **Zakładanie konta redaktora pomocniczego**

13. W celu założenia konta redaktora pomocniczego należy w zakładce "Redaktor wniosku" wybrać "Redaktorzy pomocniczy i czytelnicy".

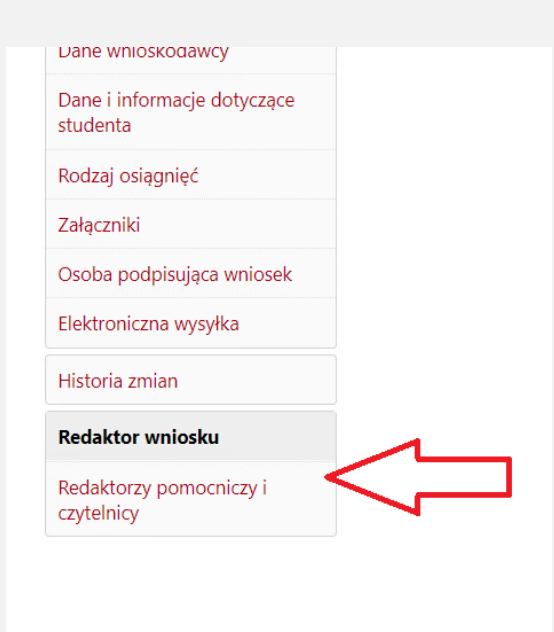

14. Następnie należy wybrać opcję "Dodaj" i wygenerować nowego redaktora pomocniczego.

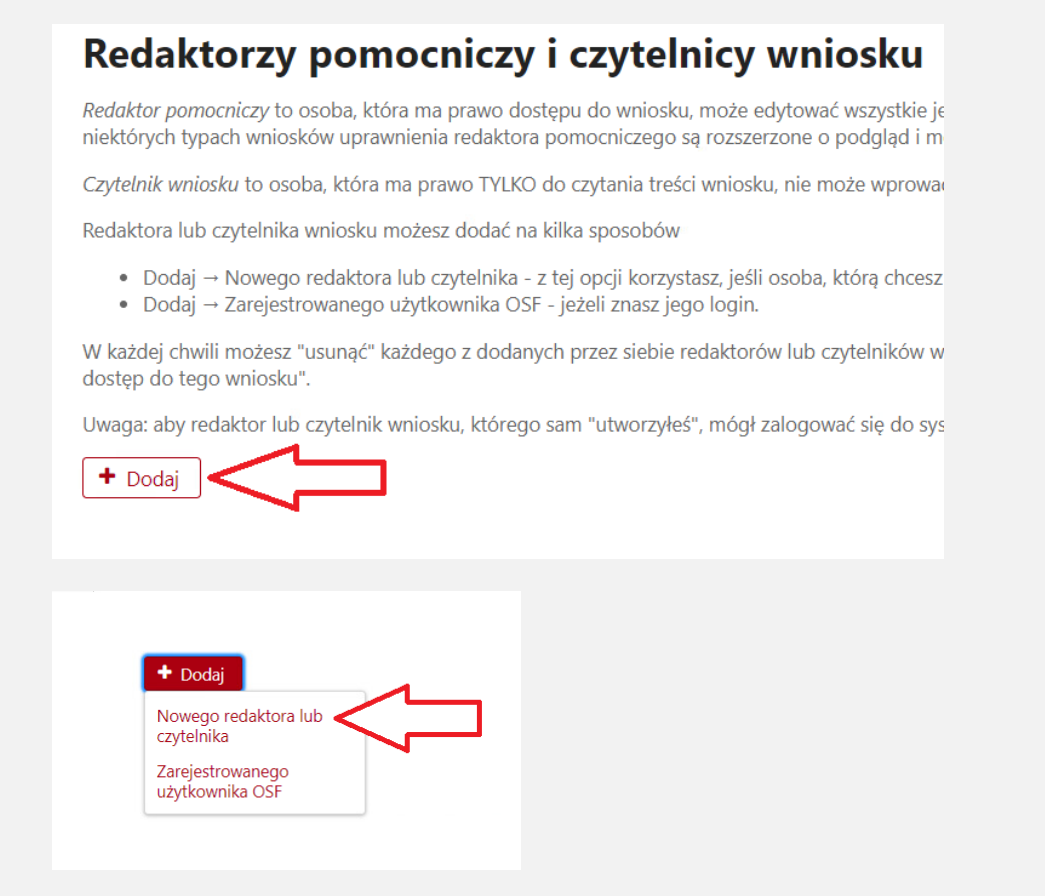

15. Koordynator wpisuje dane studenta (imię i nazwisko) oraz ustala login i hasło, które pozwolą studentowi zalogować się do systemu i edytować wniosek. Dane do logowania (login i hasło) należy przekazać studentowi z zachowaniem zasad poufności. Redaktor wniosków (koordynator) będzie miał możliwość edycji i wglądu do danych podanych przez redaktora pomocniczego (studenta).

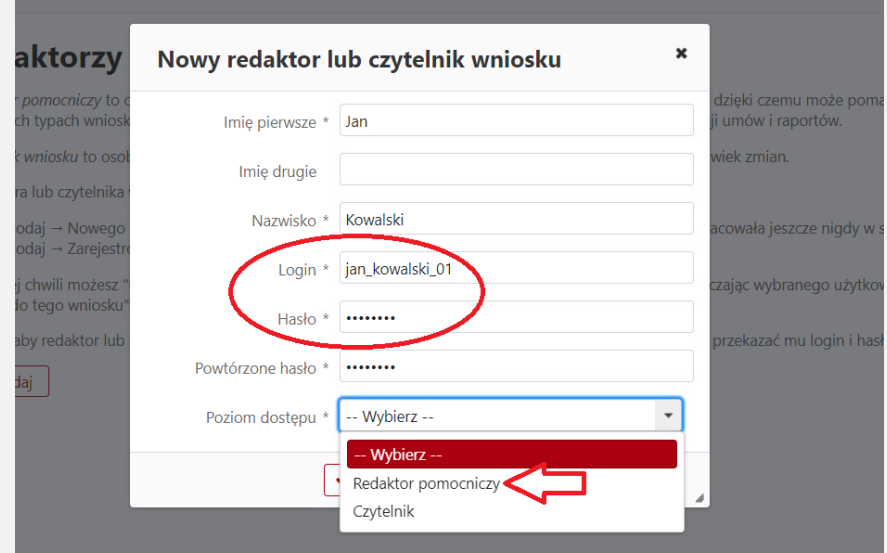

## **Logowanie się do ZSUN/OSF przez studenta**

16. Student loguje się na stronie <https://osf.opi.org.pl/app/> do konta redaktora pomocniczego loginem i hasłem przesłanym przez koordynatora.

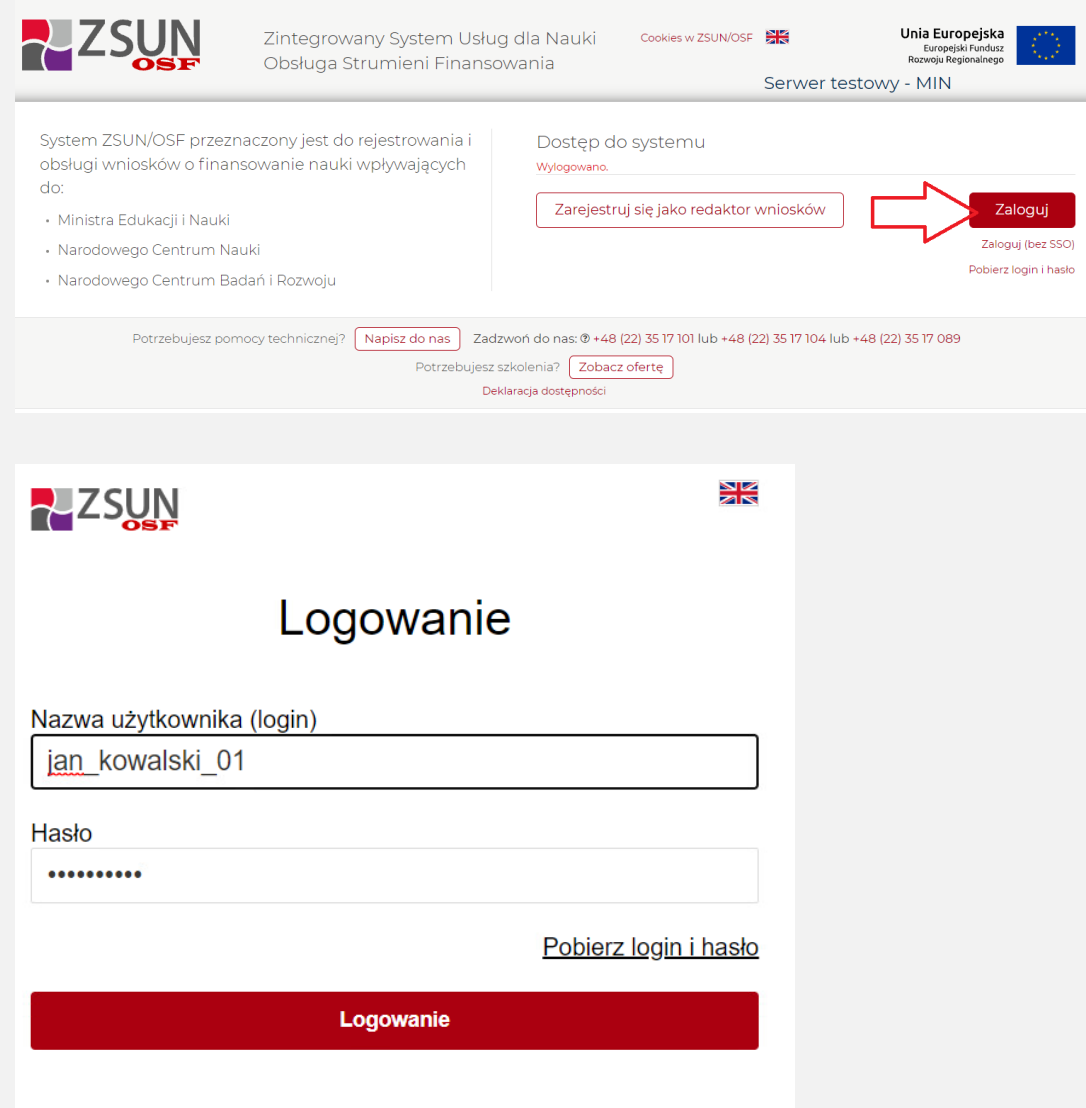

17. Następnie student wybiera opcję "Wnioski" i może kontynuować wypełnianie wniosku utworzonego wcześniej przez koordynatora z uczelni. Student ma wgląd i możliwość edycji jedynie swojego wniosku.

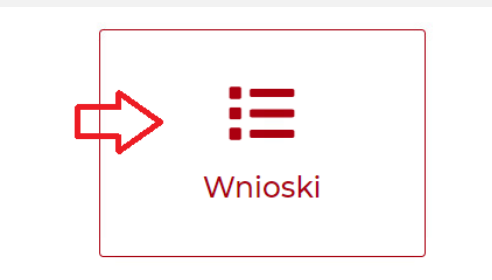

18. Koordynator z uczelni może w każdej chwili sprawdzić stopień wypełnienia wniosku przez studenta.

*Uwaga! Ze względu na możliwe problemy z zapisaniem danych (wnioski zapisują się automatycznie przy edycji), nie zaleca się, aby redaktor główny pracował nad edycją wniosku jednocześnie z redaktorem pomocniczym. Student powinien powiadomić koordynatora o zakończeniu wypełniania wniosku. System OSF informuje jednak o potencjalnym konflikcie dostępu do wniosku.*

#### **Przesłanie wniosku do Ministerstwa**

19. Przed wysłaniem wniosku w zakładce "Osoba podpisująca wniosek" należy wskazać, czy wniosek będzie podpisany przez Rektora czy przez osobę przez niego upoważnioną.

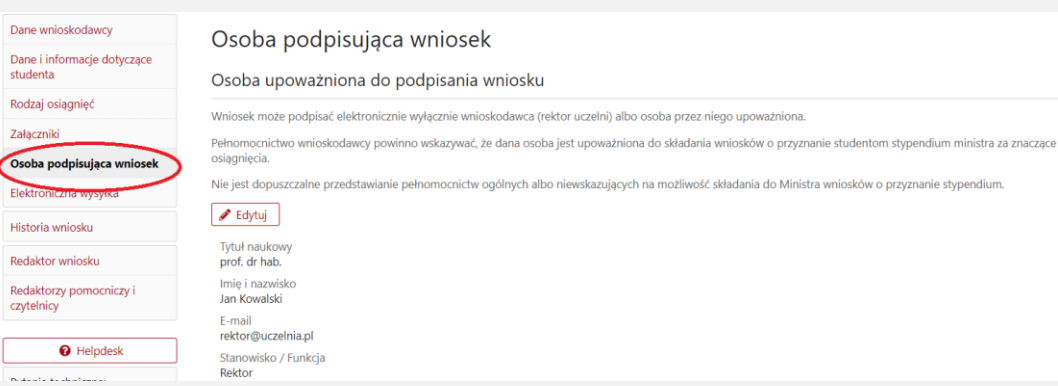

W przypadku podpisania wniosku przez osobę upoważnioną należy dołączyć pełnomocnictwo do podpisania wniosku wskazujące konkretnie, że dana osoba ma prawo do podpisania w imieniu Rektora "wniosków o przyznanie stypendium ministra za znaczące osiągnięcia dla studentów". Brak tego wskazania (np. załączenie pełnomocnictwa ogólnego) spowoduje odesłanie wniosku do uzupełnienia w trybie art. 64 § 2 Kpa.

20.Następnie, po sprawdzeniu kompletności wniosku, koordynator musi pobrać z systemu ZSUN/OSF plik zawierający część A, B, C wniosku z podpisem elektronicznym ZSUN/OSF. W tym celu koordynator musi w zakładce "Elektroniczna wysyłka" określić sposób wysyłki wniosku do Ministerstwa (Podpis cyfrowy), a następnie użyć opcji "Pobierz wniosek z podpisem ZSUN/OSF".

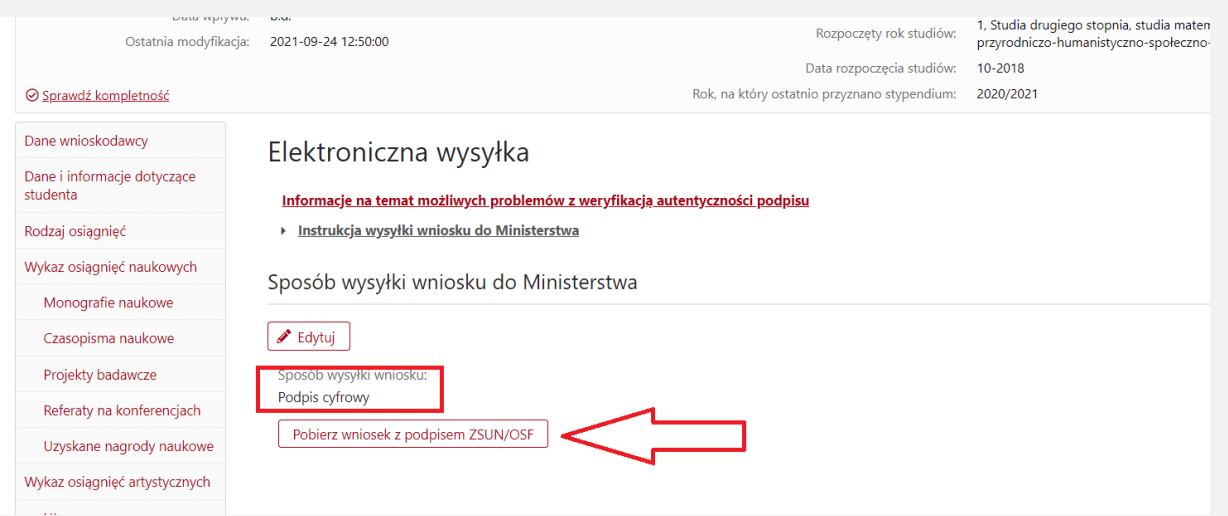

21. Po kliknięciu "Pobierz wniosek z podpisem ZSUN/OSF" wniosek zostaje czasowo zablokowany do edycji (zielone pole). Nie należy go już odblokowywać i edytować, bo plik wniosku w PDF musi później (po podpisaniu) "wrócić" do systemu ZSUN/OSF bez zmian w jego treści (można jedynie zmienić nazwę pliku np. imie\_nazwisko\_studenta.pdf).

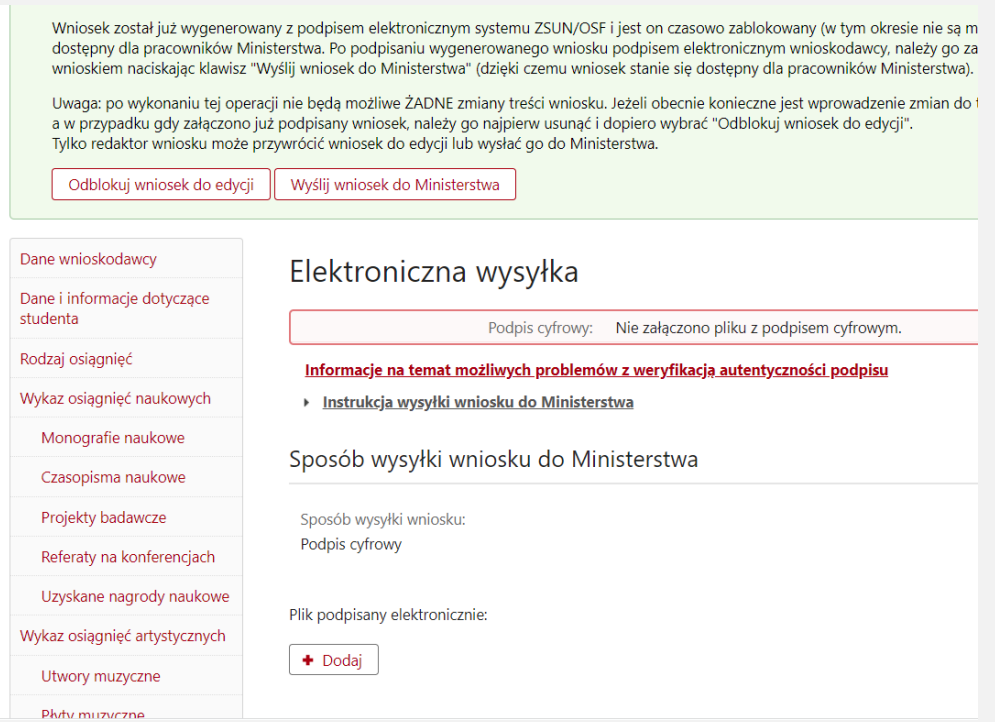

22. Pobrany plik PDF z podpisem ZSUN/OSF należy przekazać do podpisu osobie wskazanej w sekcji "Osoba podpisująca wniosek" (rektor lub osoba upoważniona). Osoba ta musi podpisać plik PDF podpisem elektronicznym w formacie PADES. Podpisany musi być najświeższy plik (ten czasowo zablokowany) wygenerowany z systemu.

23. Następnie w sekcji "Elektroniczna wysyłka" należy załączyć plik PDF z podpisem Rektora lub osoby upoważnionej (opcja "Dodaj" pod napisem "Plik podpisany elektronicznie").

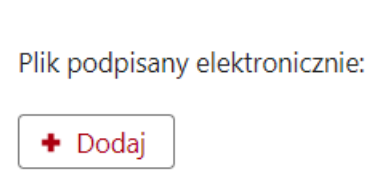

24. Podczas załączania pliku system ZSUN/OSF weryfikuje poprawność techniczną podpisu i prezentuje dane osoby (osób), która podpisała(-ły) wniosek (pod napisem "Podpis 2"). Osoba, która składa kwalifikowany podpis elektroniczny, ponosi odpowiedzialność zgodnie z przepisami ustawy z dnia 5 września 2016 r. *o usługach zaufania oraz identyfikacji elektronicznej* (Dz. U. z 2020 r. poz. 1173). W przypadku gdy załączony zostanie plik, którego podpis jest nieprawidłowy lub podpisany plik nie jest tym, który był jako ostatni wygenerowany z systemu (weryfikacja niejednoznaczna), wówczas nie będzie możliwe wysłanie wniosku do Ministerstwa.

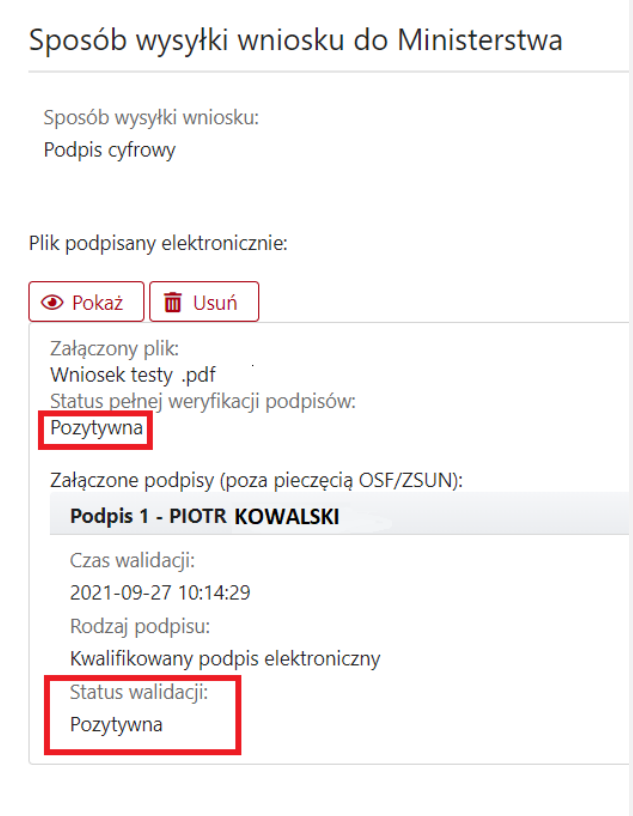

25. Ostatnim krokiem kończącym składanie wniosku przez uczelnię jest użycie przycisku "Wyślij wniosek do Ministerstwa". Wniosek uznaje się za wysłany, gdy jego status w systemie ZSUN/OSF zostanie zmieniony z "Gotowy do wysłania" na "Wysłany".

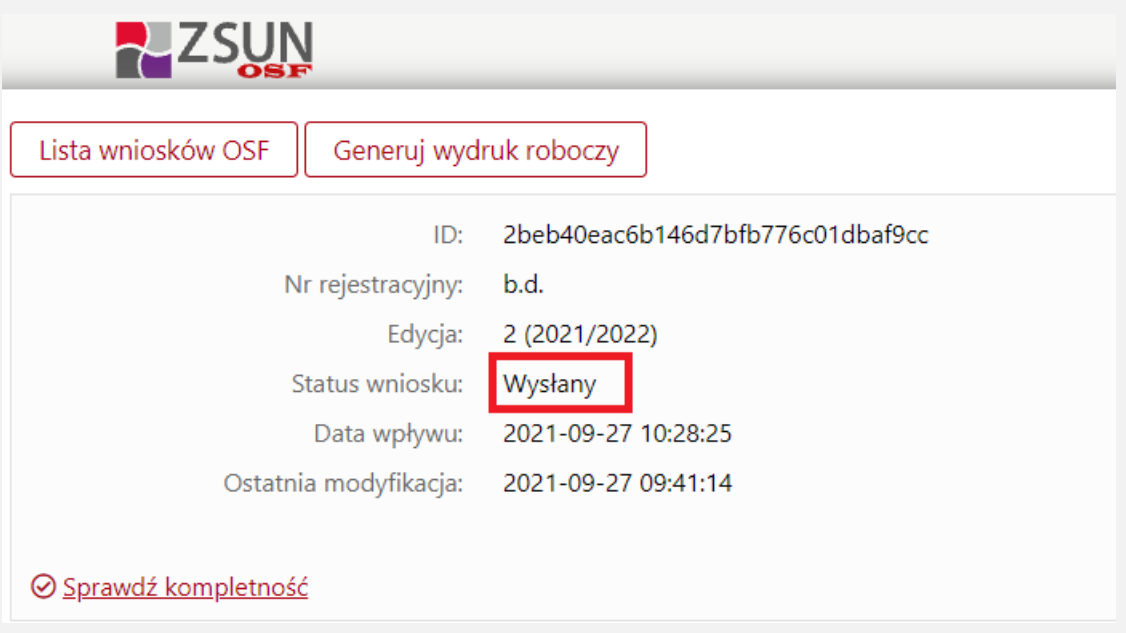

Sprawdzenie, czy operacja wysłania wniosku została poprawnie zakończona, jest obowiązkiem wnioskodawcy (Rektora uczelni).

- 26. W opisanym wyżej trybie wniosek uważa się za złożony w terminie, jeżeli przed jego upływem zostaną spełnione łącznie następujące warunki:
	- a) wniosek w systemie posiada status "wysłany",

b) data stempla czasowego wysłania wniosku nie przekracza terminu na złożenie wniosku (25 października 2021 r. godz. 23.59).

- 27. W zakładce "Elektroniczna wysyłka" znajdują się także informacje na temat możliwych problemów z weryfikacją autentyczności podpisu elektronicznego.
- 28. W przypadku problemów przy wypełnianiu wniosku student w pierwszej kolejności powinien skontaktować się z koordynatorem z uczelni. W przypadku problemów technicznych należy kontaktować się Działem Technicznym OPI (zakładka "Helpdesk") pod numerami telefonów podanymi na stronie formularza wniosku.